*User guide*

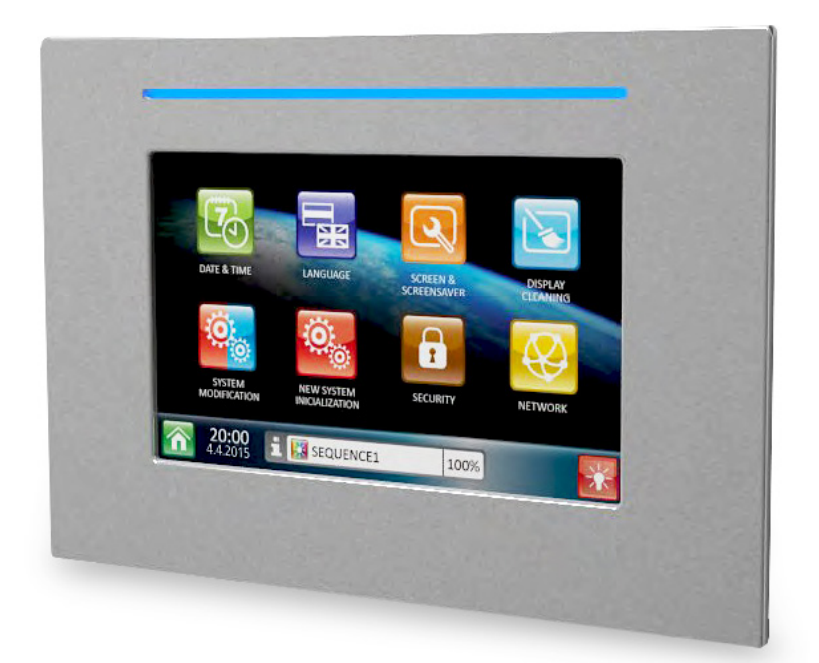

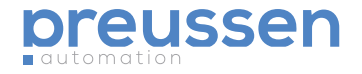

## *Contents*

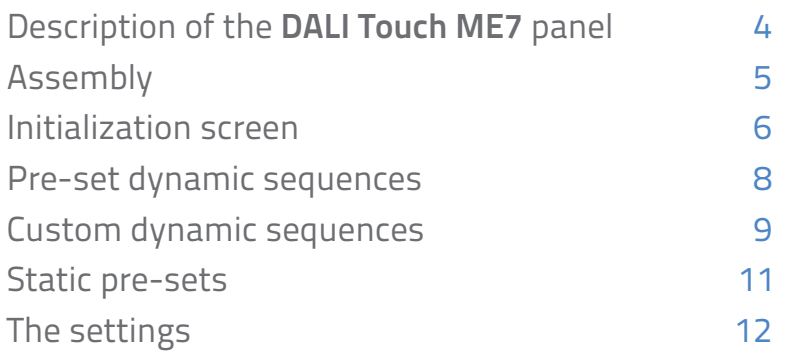

*© preussen automation a brand of 010digital GmbH | Flurweg 11 | 82402 Seeshaupt | service@preussen-automation.eu*

# <span id="page-2-0"></span>Description of the **DALI Touch ME7** panel

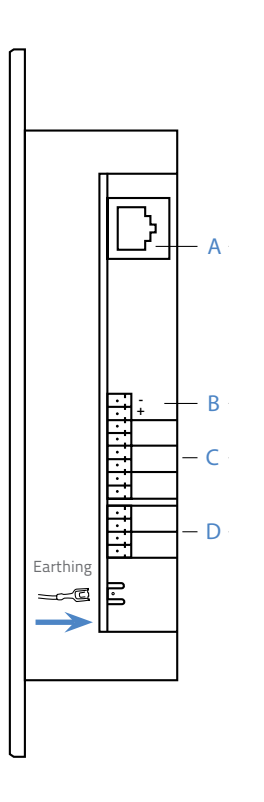

- **A** The connector for connecting the data network.
- **B** The feeding connector.
- **C** 3 x DALI line (the most upper one is internally biased).
- **D** Reserved for future use.

### *The opening for connecting*

Make the opening by removing one of the indicated parts.

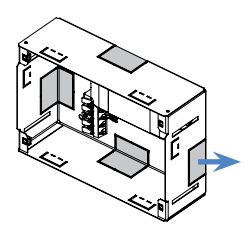

*Fixing on the wall*

Bend the indicated parts in the direction outside from the corpus.

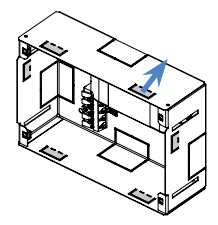

Screw on the reverse side of assembly corpus.

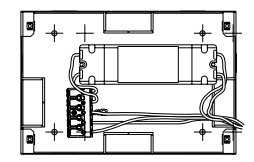

# <span id="page-3-0"></span>Assembly

#### *Assembly on the solid wall*

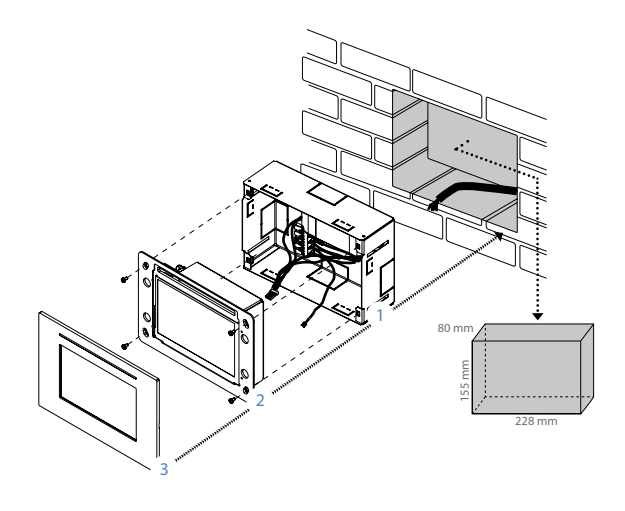

*Assembly (Plasterboard, OSB plate, etc.)*

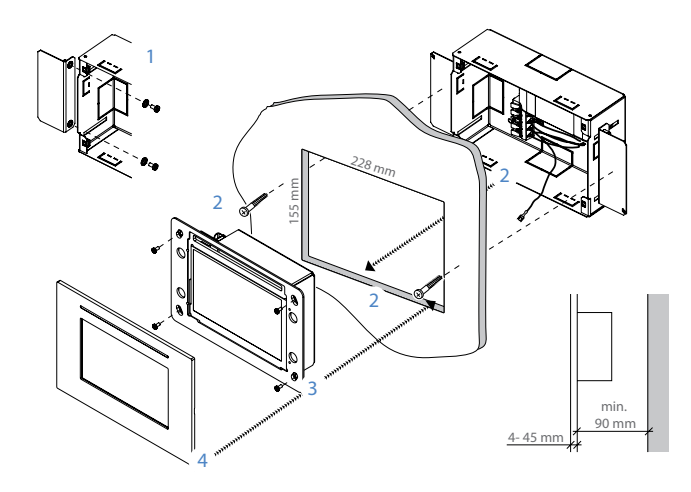

## <span id="page-4-0"></span>Initialization screen

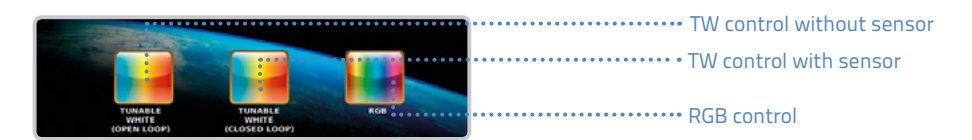

After the first power-on you have to choose the mode of **DALI Touch ME7** panel. You can choose either Tunable White mode (TW mode) or RGB mode. Furthermore you can choose whether you would like to use the ambient light sensor (closed loop) or not (open loop). Select the DALI line you would like to use. Multiple DALI lines can be selected. Only DALI line 1 is internally biased. DALI lines 2 and 3 needs external DALI power supply.

Screen for addressing the ballast depends on the mode selection – TW or RGB. Press **SCAN** to start searching process. All DALI devices present on the DALI bus will appear the column on the left with their corresponding DALI addresses. Press the address to select

#### *TW mode*

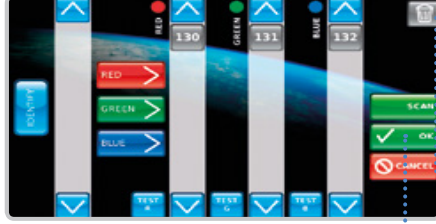

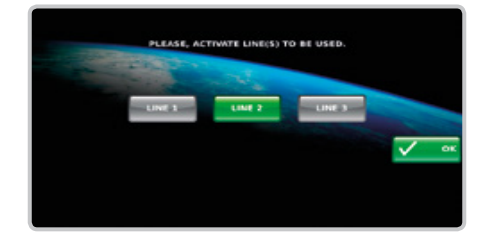

the DALI device. To identify DALI device you use button **IDENTIFY** – DALI device starts to periodically turn the light on and off. Identification is aborted by repeated press of the button. To move DALI device into the groups for TW or RGB control use corresponding buttons: "**warm**/**cold**" for TW mode or "**red**/**green**/**blue**" for RGB mode. The selected DALI device then appears in the corresponding column. Use arrows up and down to scroll the columns. Whole group of devices can be identified using corresponding **TEST** button. To remove DALI device from a group use **trash** button. The deleted device will appear back in the left column. After finishing the selection of DALI devices into the groups press **OK**.

Use **trash** button to remove the device from group.

Use **OK** button to finish and save the settings.

#### *RGB Mode*

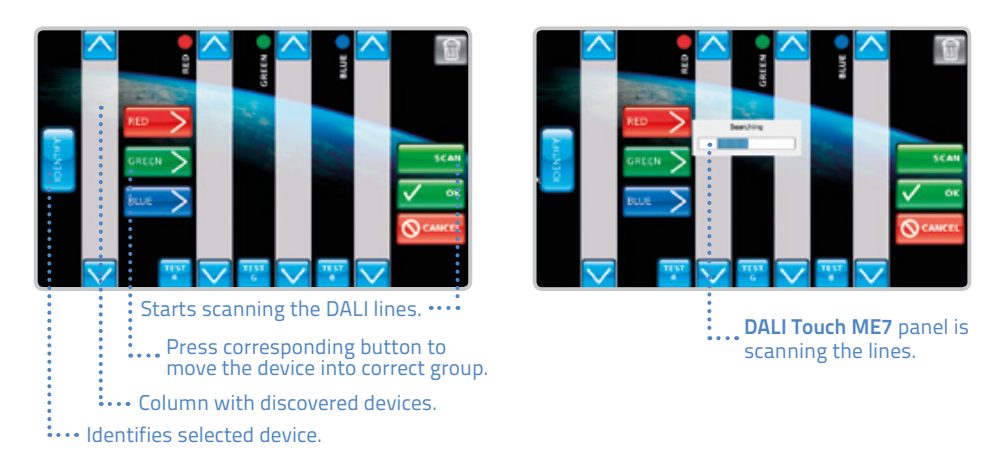

Home screen offers four basic options. User can choose between "**pre-set**", "**custom dynamic sequences**", "**static preset**" and **manual** control. Information panel at the bottom of the screen informs about currently set mode and actual brightness level. In the bottom-left corner **home** button is located – pressing **home** button returns device to home screen. Use "**settings**" button to change settings of **DALI Touch ME7**.

**Manual** control mode offers direct control over the DALI luminaires. In TW mode user can control intensity and colour temperature of luminaires. In RGB mode user can control hue, saturation and intensity. Control is performed when touching and moving the scroll button of the corresponding slider. Return to the home screen can be done using "**x**" button or by using **home** button.

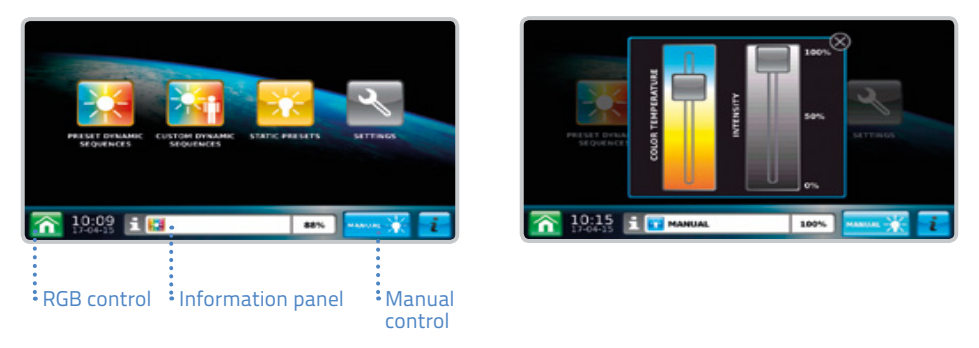

## <span id="page-6-0"></span>Pre-set dynamic sequences

When selecting "**pre-set dynamic sequences**" in TW mode user will see three dynamic white pre-sets: "**daylight**", "**activate**" and "**moving**".

By pressing the buttons corresponding **pre-set sequences** will be selected and sequence timing screen will appear.

Parameters of dynamic sequence can be set after selection of the sequence. Repetition of the sequence can be enabled or disabled and number of repetition can be set. The user can also define whether the light should be turned off after the end of sequence or not. The sequence starts after confirmation by pressing **OK** button. The activated sequence is indicated in the information bar as well as with the **play** sign placed on the corresponding preset button. The sequence will be active until other sequence or scene is set or manual control is used. In RGB mode there are eight pre-set options. Timing settings looks the same as for TW mode.

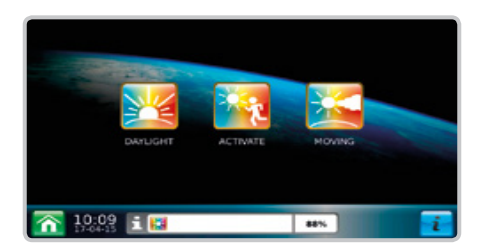

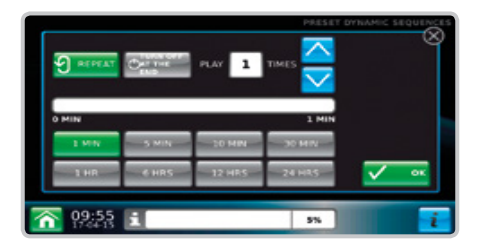

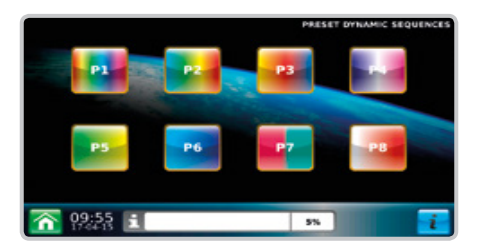

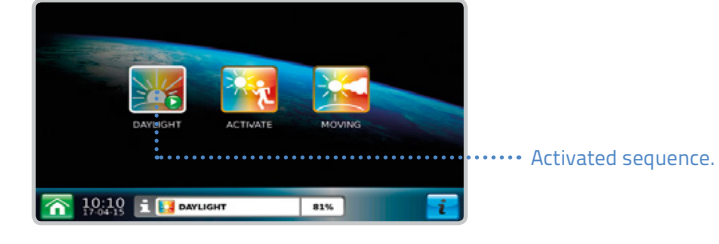

## <span id="page-7-0"></span>Custom dynamic sequences

When selecting "**custom dynamic sequences**" in any mode a dialog for setting, editing and creating custom dynamic sequences will appear. On the left side of the screen button for loading existing custom dynamic sequences are located. If password protection is set you have to press "**unlock tools**" and type password first in order to add or modify sequences. Security settings are located in settings menu. On the right side of the screen buttons for custom sequences management are placed. You can add new sequence by pressing "**add new**" button or edit the existing custom sequence by pressing "**edit**" button. "**duplicate**" button serves for creating a copy of existing sequence. "**modify preset**" button allows for modification of pre-set sequence and saving it as custom sequence. Undesired sequences can be remove using button "**delete**".

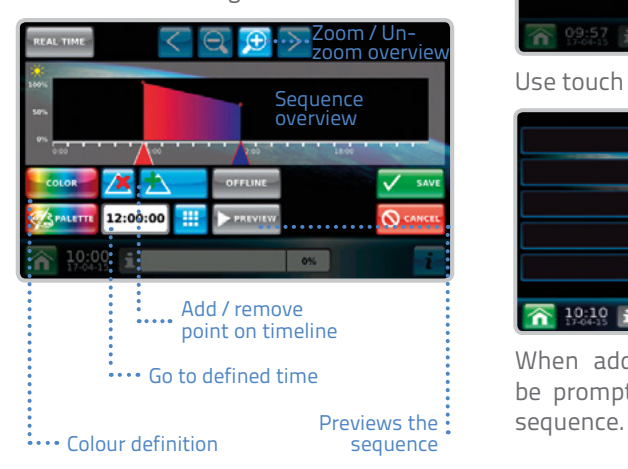

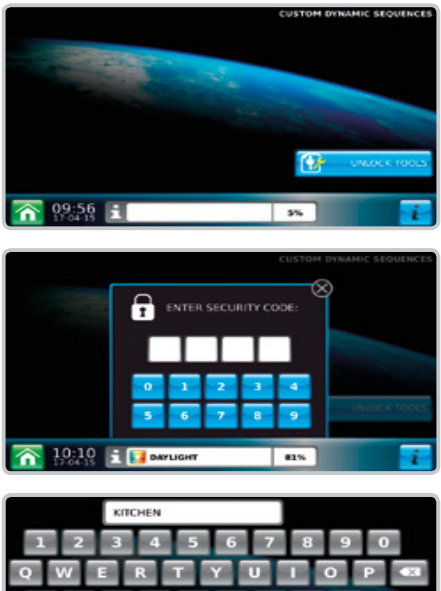

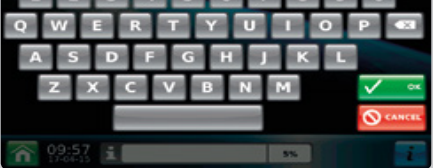

Use touch keyboard to enter the label.

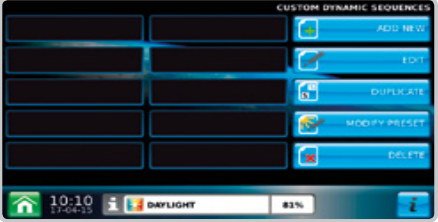

When adding new sequence you will be prompted to enter a label for new

Colour definition in RGB (on the left) and TW (on the right) mode.

When pressing **SAVE** button new dynamic sequence is saved and appears on the left side of the screen. By clicking on the sequence button the sequence is selected and timing settings screen appears. Selected sequence is indicated also in the Information panel.

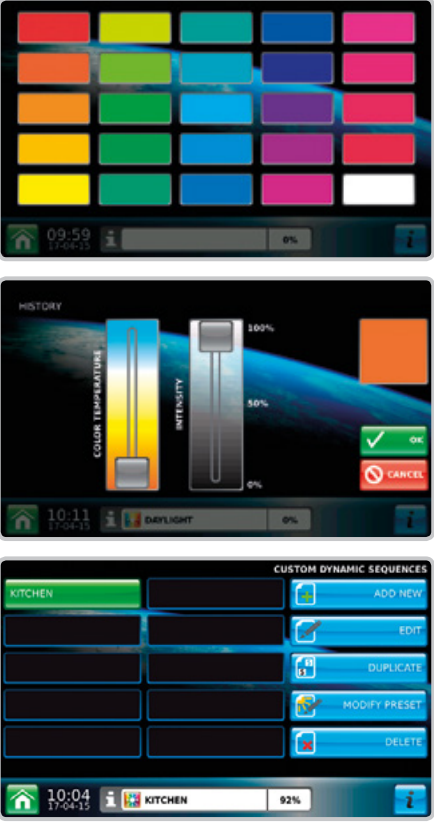

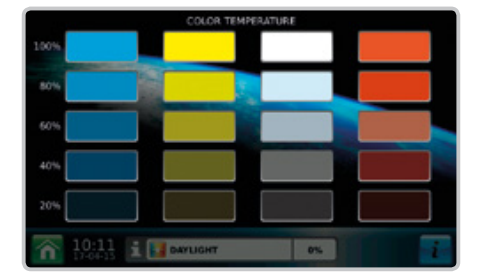

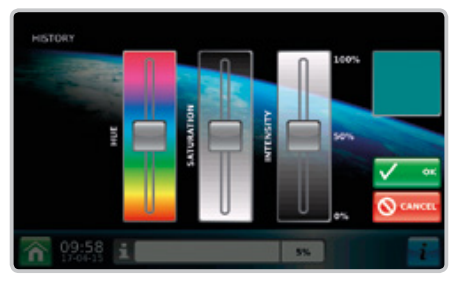

## <span id="page-9-0"></span>Static pre-sets

Static pre-sets offer static RGB or TW scenes. The possibilities for their adding and modification are the same as for the dynamic sequences. Preview of currently set scene can be seen in the preview corner on the upperright part of the screen.

Currently selected static pre-set is also indicated on the Information panel.

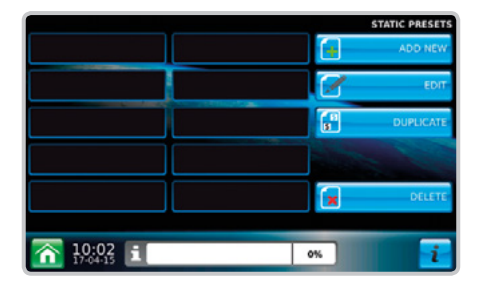

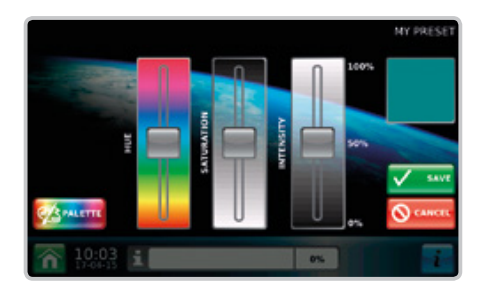

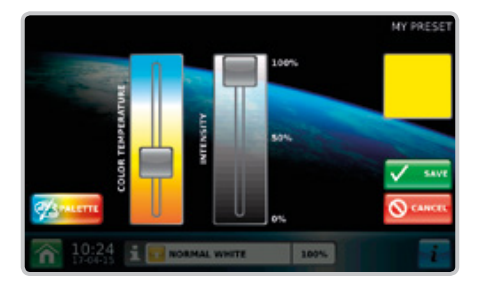

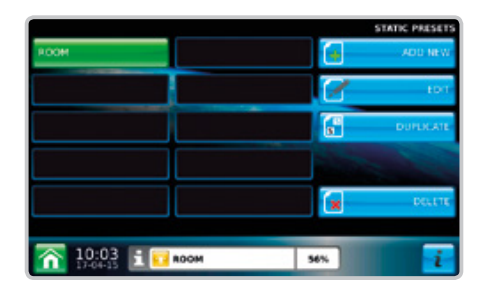

## The settings

The settings menu offers several modifications and settings. First option is for **date** and **time setting**.

The user can setup current time, date and also time zone for faster time settings. The settings are saved and restart of the device is needed.

**Language settings** offer modifications for English, Slovak and German.Change of the language also needs restart of the device.

**Screen and screensavers options** offer possibility turning off the screen after some period of time or to start a slideshow of screensaver pictures. The user can choose the picture for slideshow and time between the pictures. The pictures can be uploaded via web interface.

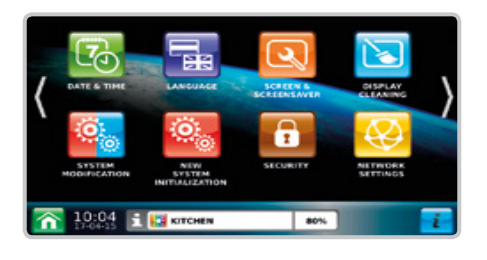

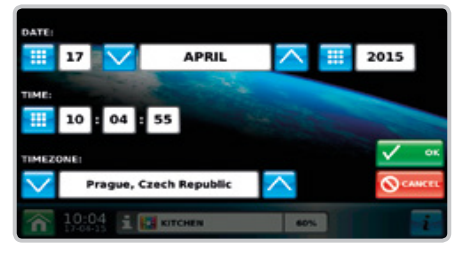

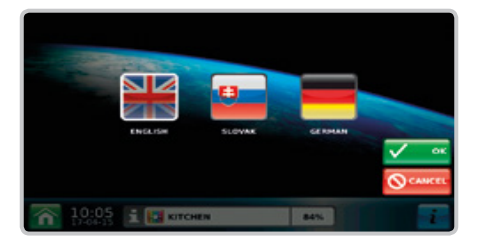

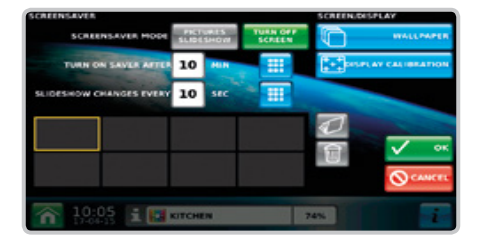

Display cleaner disables the sensitivity of touch panel for 10 seconds in order to enable its cleaning without affecting the settings of the panel.

System modification and new system initialization button reloads the initialization screen and allows for modification of DALI device addressing or completely new initialization of the system.

Security settings allows for activation or deactivation of password protection for modification of settings. The user can set up password that contains four numbers (PIN code).

The network setting are needed for connection through the Ethernet. It is necessary to set IP address of the **DALI Touch ME7** panel. You can use **DHCP panel** if there is DHCP server connected to the panel. If not static IP address has to be used. User can type any IP address.

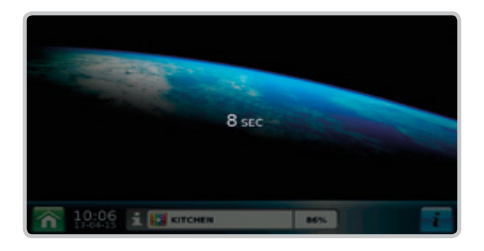

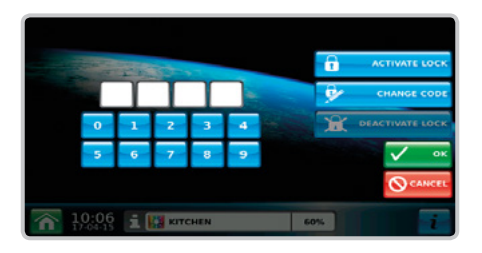

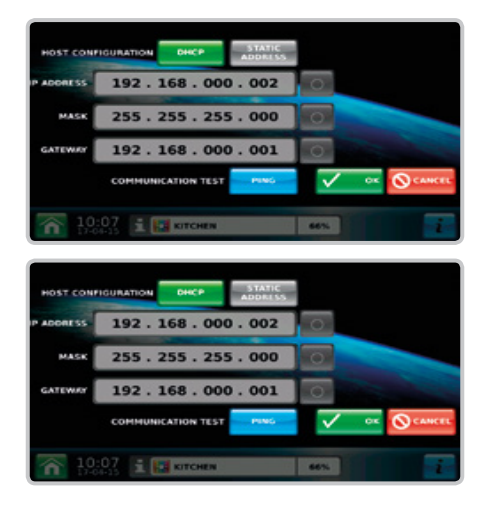

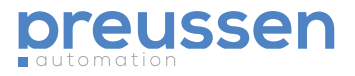

When touch the arrows in the right part of the screen you can scroll to the last two buttons that deals with the timing configuration of movement sensor and the calibration of light sensor. These settigns are valid only for closed loop TW mode with correctly connected light and movement sensor **"MSensor2" by Tridonic**. Calibration and settings of the sensor will be further described in final user guide.

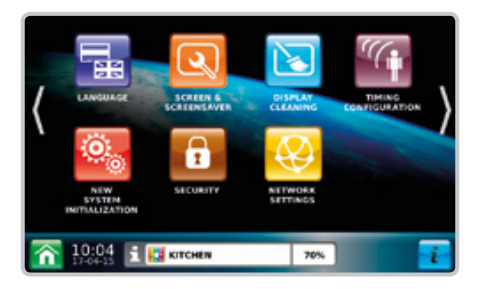

#### *The calibration of ambient sensor*

In the sensor calibration screen you will see one row for each sensor that was found on the DALI bus. The first number is the address of the sensor. When user presses the first input textbox the brightness level will be set to 33% by broadcast. Now the user should measure illuminance using the luxmeter and type the illuminance value in lx into the textbox. The situation repeats for the next two textboxes with 66% and 100% brightness levels. After entering the reference illuminance levels the calibration is confirmed by pressing **OK** button.

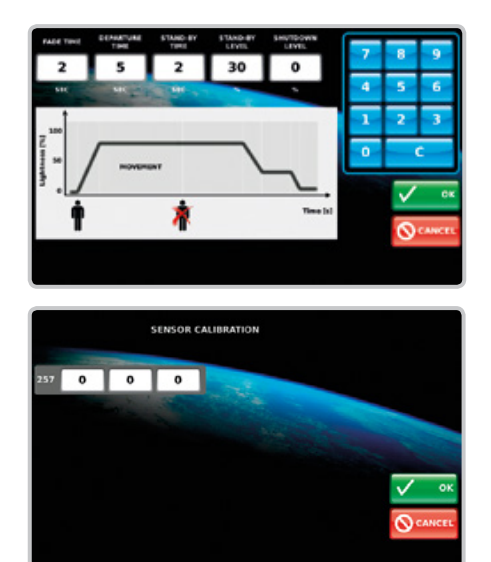

*© preussen automation a brand of 010digital GmbH | Flurweg 11 | 82402 Seeshaupt | service@preussen-automation.eu*